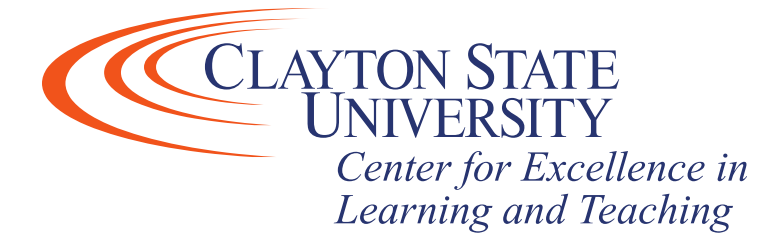

## Desire2Learn: Releasing Final Grades in D2L

Students will not be able to see either final calculated or adjusted grades in D2L unless you release them. You only have to do this once for the course during a semester. Bottom line: if there is a check in either the "Release Final Adjusted Grade" or "Release Final Calculated Grade" column in the gradebook, students can see their final grades.

1. In your course, click on "Grades" in the Navbar. If you do not have "Grades" in your Navbar, click "Course Admin" then select "Grades"

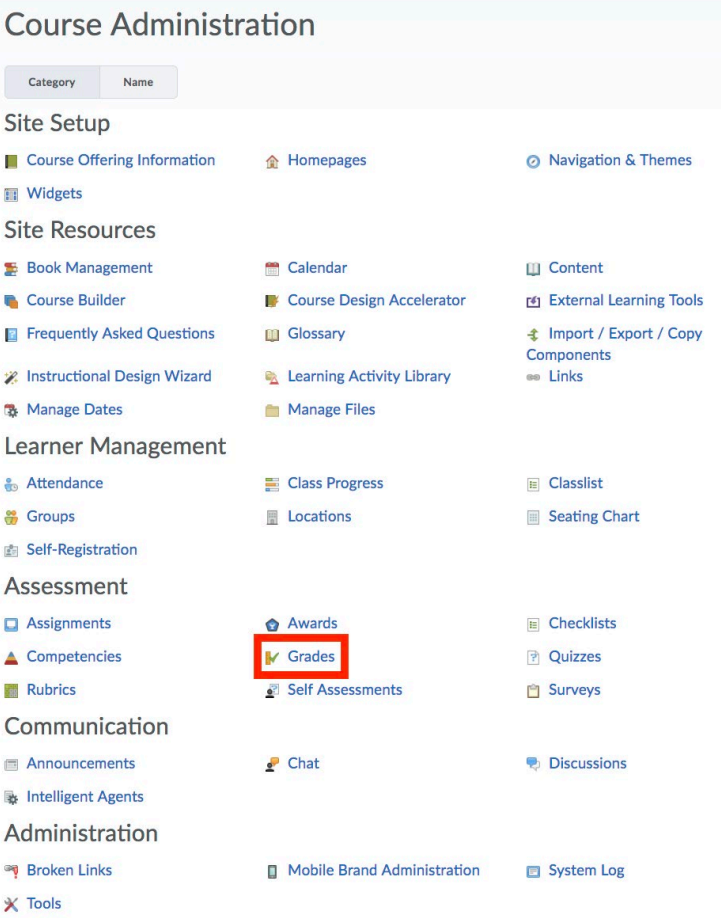

2. Then, click on "Settings" in the upper right-hand corner

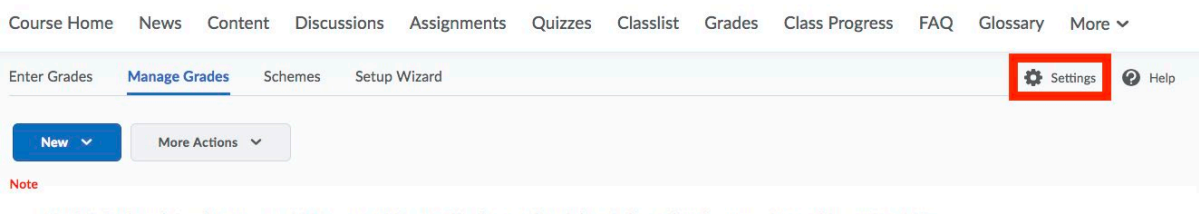

. 'Final Calculated Grade' sums to 200%, not 100%. Verify the total weight of all top level categories and items is 100%.

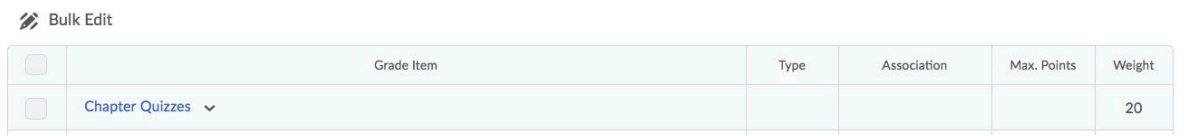

3. Click the "Calculation options" tab, along the top

Course Home News Content Discussions Assignments Quizzes Classlist Grades Class Progress FAQ Glossary More v

## **Personal Display Options**

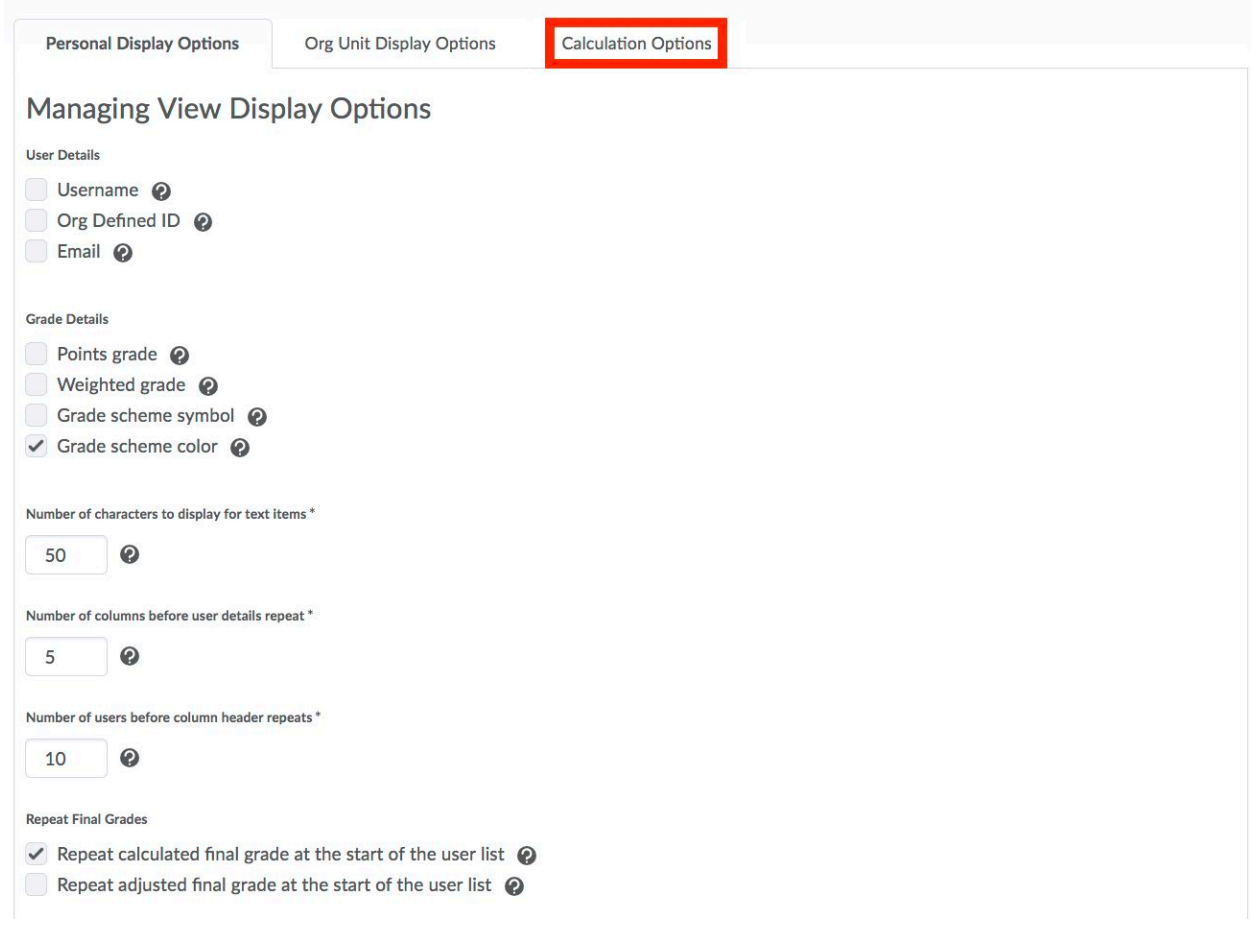

*Center for Excellence in Learning & Teaching For Technical Support contact the CELT Updated: 7/28/20 Email: [CELT@clayton.edu](mailto:CELT@clayton.edu)*

*Phone: 678-466-4190*

- 4. Scroll to the bottom of the page, and check the box "Automatically keep final grades updated".
	- You may leave this box unchecked if you wish. However, you will need to manually update the final grade prior to releasing it for the students.
- 5. Click "Save" then "Close"

 $\mathbf{r}$  . The second contract of  $\mathbf{r}$ 

6. Click "Enter Grades" on the upper left-hand side of the screen.

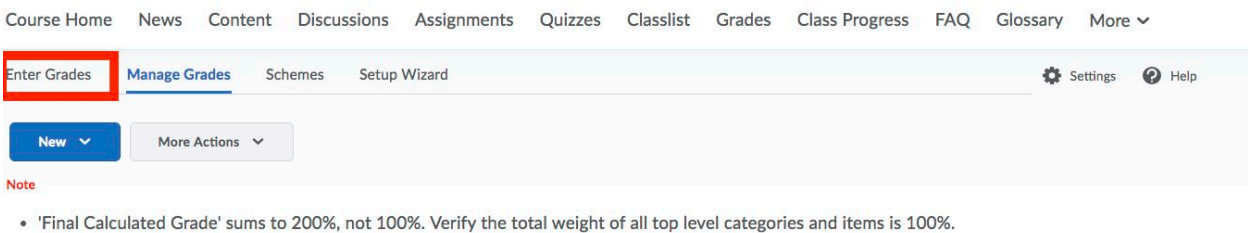

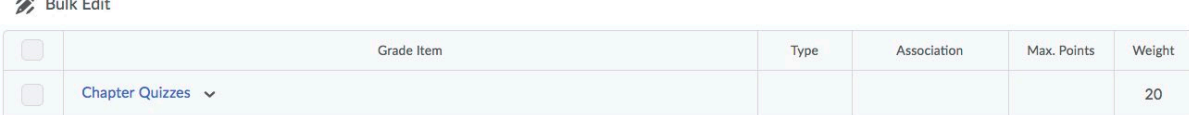

7. Click on the arrow next to "Final Calculated Grade". You may wish to release the "Final Adjusted Grade" instead, this is your preference.

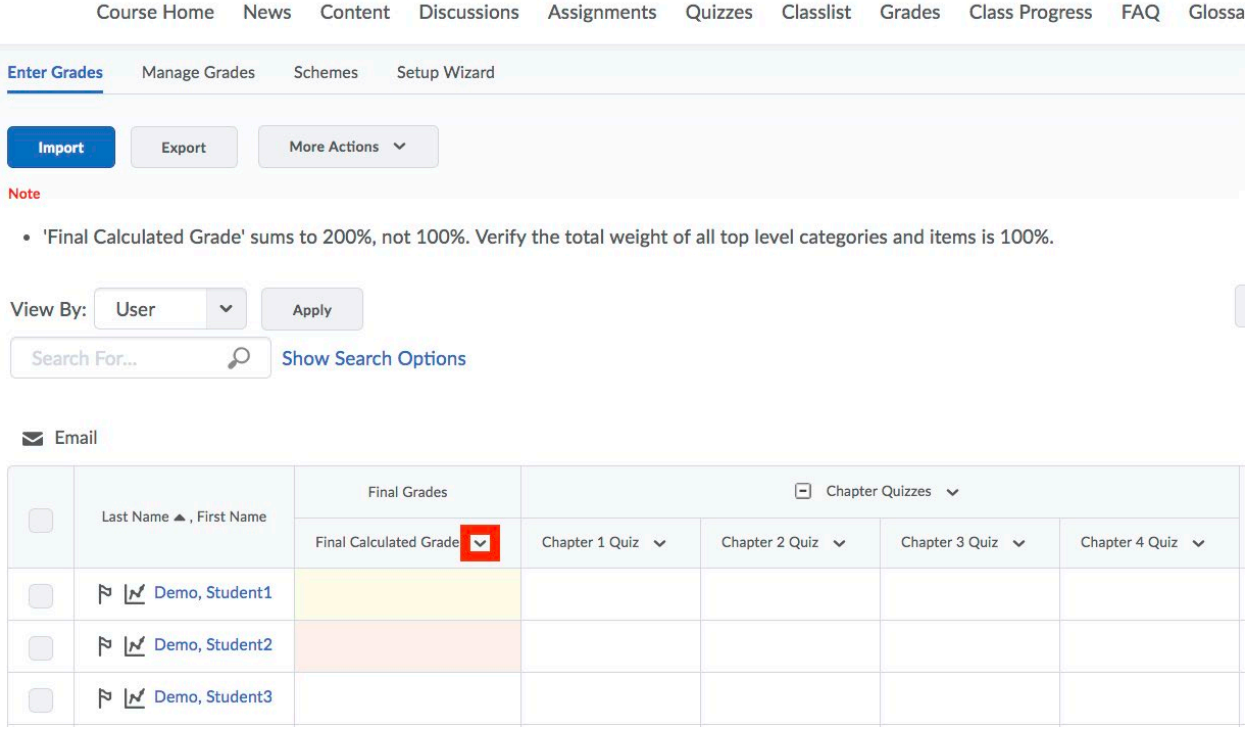

*Center for Excellence in Learning & Teaching For Technical Support contact the CELT Updated: 7/28/20 Email: [CELT@clayton.edu](mailto:CELT@clayton.edu)*

*Phone: 678-466-4190*

- 8. Choose "Grade All"
- 9. Check the box at the top left to select all

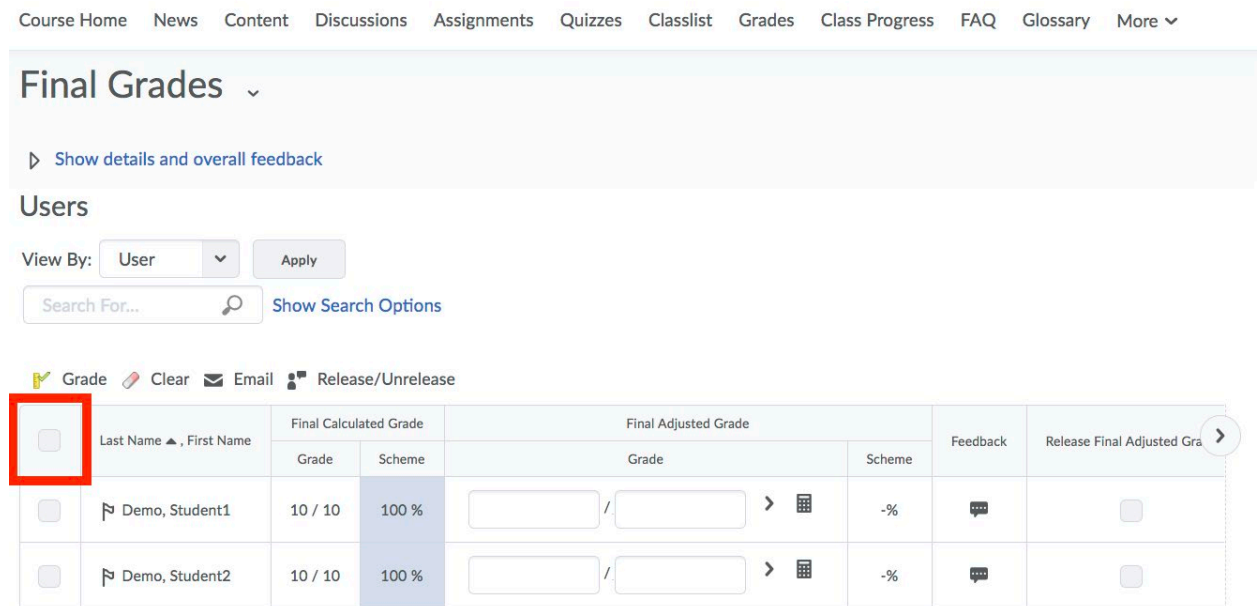

10. Click "Release/Unrelease". You should see a check mark in the far-right hand column, for either the "Release Final Adjusted Grade" or the "Release Final Calculated Grade" column, depending on what selections you made in the Setup Wizard.

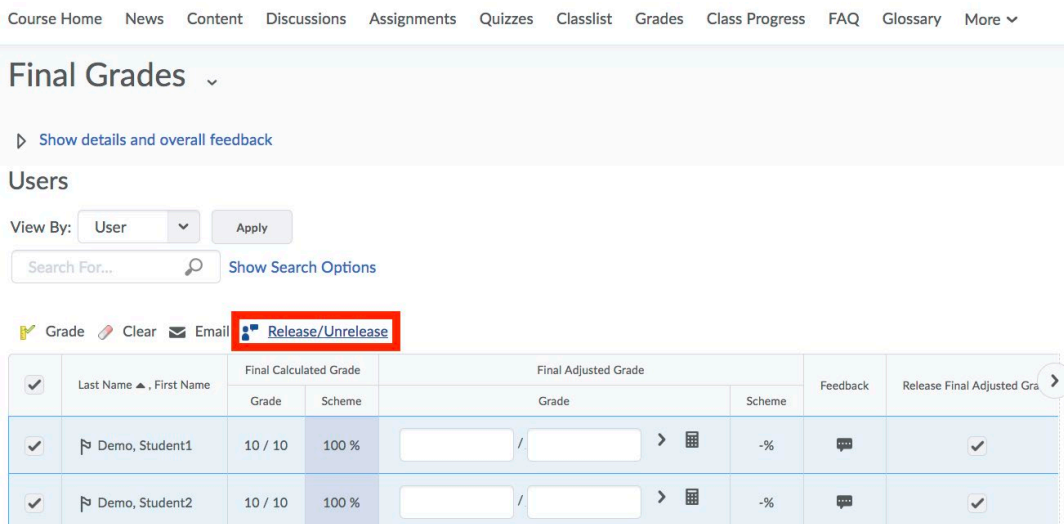

11. Scroll down and click "Save".